# GRAFICACIÓN Y VISUALIZACIÓN CON EL USO DE TECNOLOGÍA PARA LA SIGNIFICACIÓN DEL CÁLCULO

**Jesús Eduardo Hinojos Ramos, Diana del Carmen Torres Corrales, Rafael Antonio Arana Pedraza** Centro de Investigación y de Estudios Avanzados del Instituto Politécnico Nacional. (México). Centro de Investigación y de Estudios Avanzados del Instituto Politécnico Nacional. (México). Instituto Tecnológico de Sonora. (México) jesus.hinojos@cinvestav.mx; diana.torres@cinvestav.mx, rafael.arana@itson.edu.mx

**RESUMEN:** Este taller busca mostrar que las acciones de interpretar, decodificar, relacionar y vincular, son necesarias en el desarrollo de la habilidad de visualización para el Cálculo Diferencial, como fuentes que propician la construcción social del conocimiento del cambio y la variación. Concretamente en ambientes tecnológicos, la graficación funge como una práctica que permite predecir el comportamiento de funciones. Las actividades se separan en dos momentos, el uso de applets de GeoGebra y el uso de la calculadora ClassPad fx-CP400 para llevar a cabo trabajos de resolución y resignificación de problemas de optimización por métodos gráficos. De esta manera se pretende comprobar que las gráficas obtenidas con GeoGebra y las opciones de la calculadora son congruentes entre sí y pueden utilizarse de manera complementaria para propiciar la construcción social del conocimiento.

**Palabras clave:** visualización, cálculo diferencial, tecnología

**ABSTRACT:** This workshop seeks to show that the actions of interpreting, decoding, relating and linking are necessary to develop the visualization skill for Differential Calculus as sources that lead to the social construction of knowledge, change and variation. Particularly, in technological contexts, graphing is used as a practice that allows predicting the behavior of functions. The activities are divided into two moments: the use of the GeoGebra applets and the use of CassPadfx-CP400 calculator to carry out actions for solving and reinterpreting optimization problems, by using graphic methods. Therefore, the research attempts to demonstrated that the graphs obtained by GeoGebra and the calculator options are congruent with each other and they can be used in a complementary way to foster the social construction of knowledge.

**Key words:** visualization, differential calculus, technology

## **Introducción**

El discurso Matemático Escolar (dME) del Cálculo Diferencial presenta una fuerte inclinación hacia el trabajo algebraico, lo que deja de lado elementos de graficación y visualización para el análisis y resolución de problemas. La situación descrita conlleva a una pérdida de elementos que ayudan a significar sustancialmente la matemática, ejemplo claro lo son las dificultades que tienen los estudiantes del nivel medio superior que transitan al nivel superior en ingeniería. Por tanto, se plantea un espacio que permita el desarrollo de elementos de graficación y visualización para la significación del Cálculo Diferencial con el uso de tecnología como facilitador.

El presente trabajo se centra principalmente en dos apartados como fundamentación: la graficación desde el punto de vista de Suárez (2014) y la visualización desde la postura de Acuña (2012), así como la base en el modelo de anidación de prácticas de Cantoral (2013) para definir acciones, actividades y prácticas desde la Teoría Socioepistemológica de la Matemática Educativa.

## **Graficación**

La graficación es de especial interés para el estudio de las funciones, porque su uso en el sistema escolar se justifica por la necesidad de vincular las distintas representaciones de un objeto matemático, en particular la correspondencia existente entre las gráficas y las expresiones algebraicas, cuyo uso permite la significación de los conceptos del Cálculo Diferencial: cambio y variación (Leinhardt, Stein y Zaslavsky, 1990).

El uso de las gráficas tiene un desarrollo que sustenta una construcción del conocimiento matemático, en especial por el interés que se tiene en la línea de investigación sobre el Cálculo (Suárez, 2014).

La construcción del conocimiento matemático en Cálculo, según Cordero (2001) debe estar articulada en la modelación y uso de la matemática, es decir, con el uso de herramientas que resultan de la actividad humana.

En el caso de la graficación, Suárez (2014) identifica tres formas en las que ésta se da en ambientes escolares:

- La construcción de gráficas utilizando la relación existente entre dos variables de una ecuación (utilizar tablas de valores como parejas de puntos que se ubican en un plano cartesiano).
- La graficación a través de operaciones gráficas (aplicar transformaciones a una gráfica base a partir de la modificación de ciertos parámetros en la ecuación).
- x El uso de la graficación por medio de simulaciones utilizando tecnología.

#### **Visualización**

Acuña (2012) explica que la visualización es una habilidad cuya función es construir significados, como un mediador entre lo que se ve y se aprende, lo cual indica que se trata de un proceso que no se restringe a simplemente mirar y captar información, sino que debe articular lo que se ve y se sabe.

En las matemáticas, el llamado proceso de visualización involucra: (1) un sujeto que mira y (2) un objeto que es visto; pero en matemáticas, el objeto no se *ve* directamente, sino a una representación suya que es un signo que el sujeto tiene próximo a él; la actividad de visualizar requiere la construcción de un espacio de referencia, en la que las representaciones de los objetos matemáticos son interrelacionadas (Acuña, 2012).

Lo anterior se sustenta en la teoría de Representaciones Semióticas de Duval, que nos dice que un objeto matemático es un ente abstracto al cual se puede acceder mediante alguna de sus múltiples representaciones, pero sin olvidar que la representación no es el objeto en sí.

Cabe aclarar que, en Matemática Educativa, desde que los recursos computacionales son accesibles a la comunidad en general, la mayoría de los trabajos referentes a visualización incorporan el uso de recursos tecnológicos, como un agente que propicia actividades cognitivas de orden superior.

## **Objetivo del taller**

Nuestro propósito en este taller, es que el espacio de referencia para llevar a cabo la actividad de la visualización sea la graficación, con el apoyo de recursos tecnológicos para la significación del cambio y la variación en el Cálculo Diferencial.

## **Fundamentos teóricos**

Se plantea este taller desde la Teoría Socioepistemológica con el uso del modelo de prácticas anidadas de Cantoral (2013), en el cual se pretende reconocer lo siguiente:

La existencia de *acciones* (interpretar, decodificar, relacionar y vincular, que menciona Acuña (2012)), para llevar a cabo la *actividad* de la visualización a través de la *práctica* de la predicción del comportamiento gráfico de las funciones, tomando como *práctica de referencia* la graficación presente en el Cálculo Diferencial (Suárez, 2014), normada a través de la *práctica social* del Prædiciere de Cantoral (2013).

Lo anterior se muestra en la figura 1, donde se ilustra el modelo de prácticas anidadas y su correspondencia con lo pretendido en el desarrollo del taller:

EL PROCESO DE APRENDIZAJE DE LAS MATEMÁTICAS

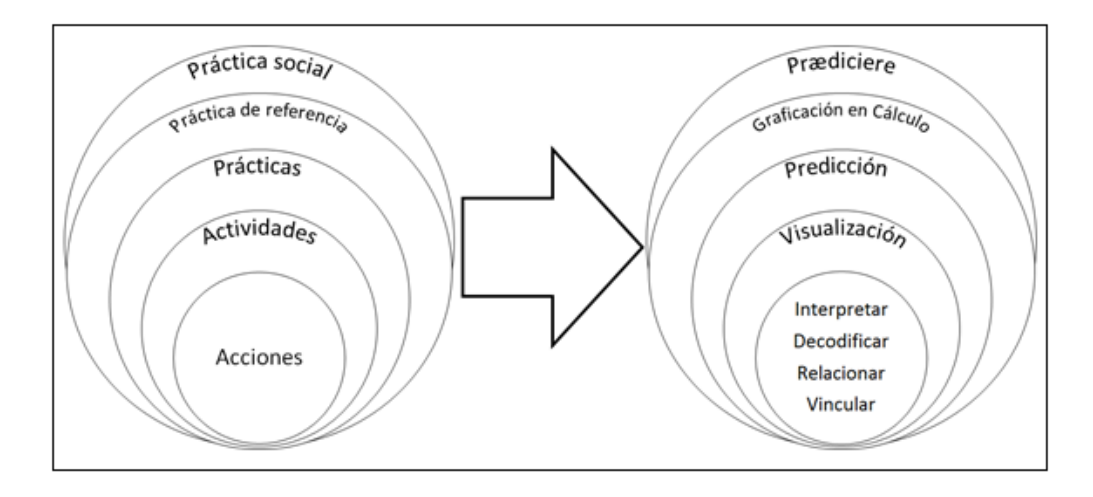

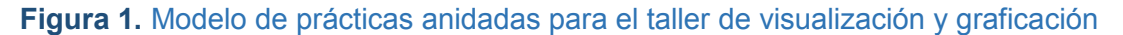

# **Actividades del taller**

Este taller se dirige a estudiantes y profesores de los niveles medio superior y superior interesados en el Cálculo Diferencial. En el cual se analizará el cambio y la variación con el uso de recursos tecnológicos: la calculadora ClassPad fx-CP400 y GeoGebra.

En el primer momento se realizará la construcción de un *applet* de GeoGebra que permita visualizar de manera dinámica, la relación existente entre la recta tangente de una función y la construcción de la derivada de la función a través del movimiento de dicha tangente.

En el segundo momento se utilizará la calculadora ClassPad fx-CP400, a través de las herramientas de cálculo simbólico (CAS) para determinar la derivada de una función y evaluarla en distintos puntos, con la posibilidad de graficarla; de ésta manera se pretende comprobar que su gráfica obtenida con el uso de GeoGebra y las opciones de la calculadora son congruentes entre sí y que ambas herramientas pueden utilizarse de manera complementaria para desarrollar el pensamiento matemático y propiciar la construcción social del conocimiento.

# **Extracto del material del taller**

## **Para GeoGebra 5.0**

En esta guía se elaborará un Applet por medio del cual se pretende profundizar en el concepto de la derivada como el valor de la pendiente de la recta tangente a un punto en una función.

- 1. Abra el programa GeoGebra.
- 2. En la parte inferior de la pantalla, ubique la *Barra de Entrada* y en ella escriba: f(x)=x.
- $a = 2$ 3. Ubique la herramienta *Deslizador*  $\rightarrow$  y de clic sobre el triángulo que se ubica en la esquina inferior derecha del mismo (deberá iluminarse de color rojo al pasar el mouse sobre él), seleccione la herramienta *Casilla de Entrada* y de clic sobre la *Vista Gráfica*.
- 4. Al dar clic sobre la *Vista Gráfica*, se mostrará una ventana emergente; en Título escriba f(x)= y en la lista de Objeto Vinculado seleccione la función f(x)=x, una vez hecho esto, presione **Ok**.
- 5. Lo hecho anteriormente nos permite cambiar la función que estemos utilizando por cualquier otra, pruebe escribiendo en ella x^3+2.
- 6. Ubique la herramienta *Punto*  $\left|\bullet^{\mathsf{A}}_{\bullet}\right|$ , selecciónela y de clic sobre la función f(x) en la *Vista Gráfica*, sobre ella deberá visualizarse un punto (llamado *A*) de color azul claro.
- 7. Ubique la herramienta *Perpendicular* y de clic sobre el triángulo que se ubica en la esquina inferior derecha del mismo, seleccione la herramienta *Tangentes* , con ella de clic sobre el punto *A* y posteriormente sobre la función f(x), de esta forma se insertará la recta tangente a la función *f(x)* en el punto *A*.
- 8. Ubique la herramienta *Ángulo* , de clic sobre el triángulo que se ubica en la esquina inferior derecha del mismo, seleccione la herramienta *Pendiente* , de clic sobre la recta tangente, deberá aparecer un triángulo rectángulo sobre la recta con una letra m indicando el valor de la pendiente de la recta tangente (figura 4).
- 9. En la *Barra de Entrada*, escriba lo siguiente (x(A),m), esto generará un punto llamado *B* en color negro, cuyas coordenadas son x=coordenada x del punto A y y=m, pendiente de la recta tangente.
- 10. Presione la tecla *Esc* en su teclado, después de clic sobre el punto *A* y arrástrelo, para observar los movimientos de la recta tangente sobre la función, cuando pueda visualizar en pantalla el punto *B*, de clic derecho sobre él y seleccione la opción *Rastro*, esto permitirá al punto *pintar* su recorrido sobre la *Vista Gráfica*, pruébelo moviendo el punto *A* sobre la función para pintar el recorrido de *B*.
- 11. En la *Barra de Entrada*, escriba Derivada[f], compruebe que todo el recorrido del punto *B*, coincide con la gráfica de la derivada de la función.
- 12. En la *Vista Algebraica* (parte izquierda de la pantalla de GeoGebra), ubique los puntos de color azul enseguida de cada objeto, de clic sobre los puntos enseguida de f(x), m, A, B y la recta g, esto hará invisibles (ocultará) todos los objetos, de tal manera que sólo se pueda visualizarse la derivada de f(x) en la *Vista Gráfica*.
- 13. Repita los pasos del 6 al 10 para generar el rastro de la segunda derivada de la función, las diferencias son: Se generará un punto *C* sobre la recta, en el paso 9 se escribirá (x(C), m\_1), esto generará un punto llamado *D* y se activará el rastro del punto *D*.
- 14. En la *Barra de Entrada*, escriba Derivada[f,2], compruebe que todo el recorrido del punto B, coincide con la gráfica de la segunda derivada de la función.

 $\rightarrow$  Acta Latinoamericana de

La construcción final se puede observar en la figura 2, donde se visualizan tanto la función como sus dos derivadas y los rastros de los puntos, de esta forma puede profundizarse en el concepto de la derivada de una función como el lugar geométrico formado por los valores de la pendiente de la recta tangente a un punto en particular sobre la función.

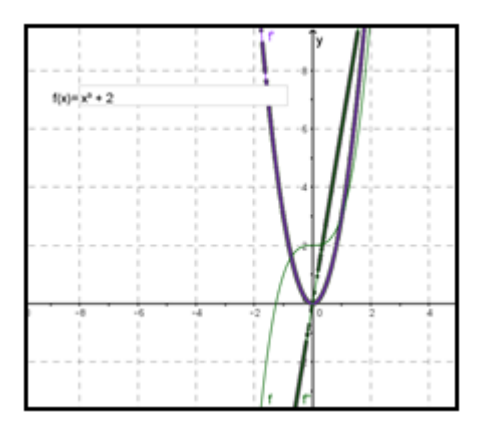

## **Figura 2.** Construcción final

Para la calculadora ClassPad fx-CP400

: Acta Latinoamericana de<br>Matemática Educativa

Clame .....

1. Escriba la siguiente ecuación: 1/2\*x^2+3\*x+8, una vez que termine presione el botón EXE, en la pantalla deberá aparecer lo que se muestra en la figura 3.

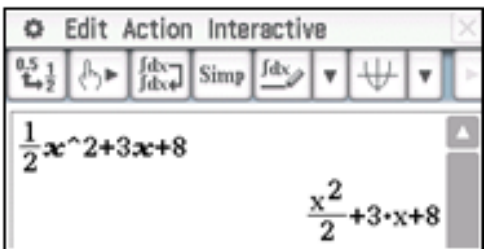

**Figura 3.** Pantalla de la calculadora ClassPad fx-CP400 con la ecuación escrita

- 2. Escriba utilizando el teclado el comando: *diff(*.
- 3. Una vez que haya escrito, utilice el stylus y posiciónelo en la ecuación escrita anteriormente, presione sobre la pantalla y arrastre el stylus, de modo que se seleccione la ecuación (se

subrayará de color azul), arrástrela enseguida del paréntesis que abrió al escribir *diff(*, esto hará que la ecuación se copie y pegue enseguida del comando, cierre el paréntesis y presione *EXE*, el resultado se muestra en la figura 4.

$$
\text{Diff}(\frac{x^2}{2}+3\cdot x+8) \qquad x+3
$$

**Figura 4.** Derivada de la función 1/2\*x^2+3\*x+8

Acta Latinoamericana de<br>Matemática Educativa

Nota: *diff(f(x))* es un comando que calcula la derivada de la función escrita en el paréntesis, si el comando se escribe *diff(f,v,n)* donde *f* es la función, *v* la variable respecto a la cual se quiere derivar y *n* es un número natural, devuelve como resultado la *enésima* derivada de la función.

4. Presione en la pantalla el icono  $\overline{\mathcal{F}}$ , esto abrirá la vista de graficación en la parte inferior de la pantalla, como se muestra en la figura 5.

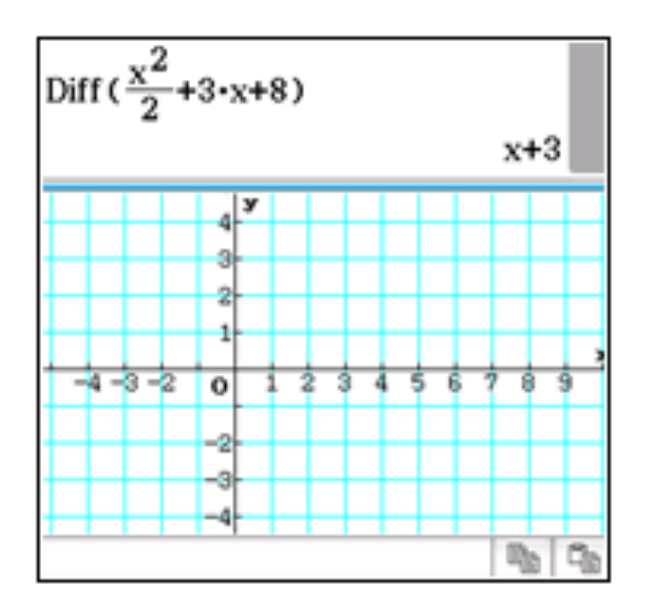

**Figura 5.** Pantallas Main y Gráfica de la ClassPad fx-CP400

5. Seleccione la ecuación *1/2\*x^2+3\*x+8* y arrástrela hacia la ventana de graficación, repita este paso, pero seleccionando la derivada de la ecuación, presione con el stylus la pantalla en la parte gráfica y presione el botón Resize, la ventana gráfica deberá mostrarse en su totalidad por la pantalla de la calculadora, como se muestra en la figura 6.

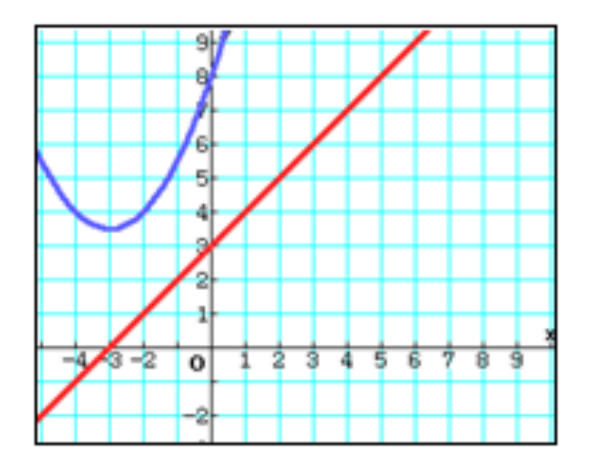

### **Figura 6.** Gráficas en la pantalla de la calculadora

- 6. Presione sobre la pantalla con el stylus y manteniendo presionado, arrastre para reubicar la gráfica de manera que pueda visualizarla completamente, para una mejor visualización, puede presionar el botón Rotate para ver la pantalla de manera horizontal.
- 7. Considere que ambas gráficas encontradas corresponden en realidad a la primera y segunda derivadas de una cierta función cúbica.
- 8. Utilizando los criterios de la primera y segunda derivada, realice un esbozo de la gráfica de la ecuación original (en papel) argumentando la respuesta con base en las gráficas obtenidas con la calculadora.

### **Reflexiones y conclusión**

Actualmente la tecnología es un actor que cada vez se encuentra más presente en el aula de matemáticas, la cual en ocasiones se considera solo como una herramienta que permite agilizar el trabajo y en otros casos como un suplente del profesor. Sin embargo, la experiencia nos has mostrado que la tecnología puede ser un agente que permite cambios sustanciales en las formas de significar la Matemática escolar. Por tanto, su uso puede impactar de manera positiva en el desarrollo cognitivo y pragmático (Rojano, 2003).

- **1445** -

## **Referencias bibliográficas**

- Acuña, C. (2012). *La visualización como forma de ver en matemáticas; un acercamiento a la investigación*. España: Gedisa.
- Cantoral, R. (2013). *Teoría socioepistemológica de la matemática educativa.* España: Gedisa.
- Cordero, F. (2001). La distinción entre construcción del cálculo. Una epistemología a través de la actividad humana. *Revista Latinoamericana de Matemática Educativa 4*(2), 103-128.
- Leinhardt, G., Stein, M. y Zaslavsky, O. (1990). Functions, graphs, and graphing: Tasks, learning, and teaching. *Review of Educational Research*, *60*(1), 1-64.
- Rojano, T. (2003). Incorporación de entornos tecnológicos de aprendizaje a la cultura escolar: proyecto de innovación educativa en matemáticas y ciencias en escuelas públicas de México. *Revista Iberoamericana de Educación*, *33*, 135-165.
- Suárez, L. (2014). *Modelación-graficación para la matemática escolar*. México, DF: Díaz de Santos.